# **American Recovery and Reinvestment Act of 2009 (ARRA) Quarterly Reporting Requirements for Local Education Authorities in the Expenditure Reporting System**

 modified pages in the Expenditure Reporting (ER) system. Much of the required data will be  *and descriptions of these types of jobs*, (2) *Infrastructure expenditure amount and descriptions of types of*  This document was created as a guide on how to submit the required ARRA data into the captured through an LEA's normal grant expenditure reporting activity in the ER system. However, certain required data elements are not captured: (1) *Number of jobs created/jobs retained infrastructure investment* and (3) *Vendors receiving payments of \$25,000 or greater*. TEA has modified the ER system to allow LEAs to report this information quarterly.

(1) Log into ER through the TEASE using your TEASE user ID and password.

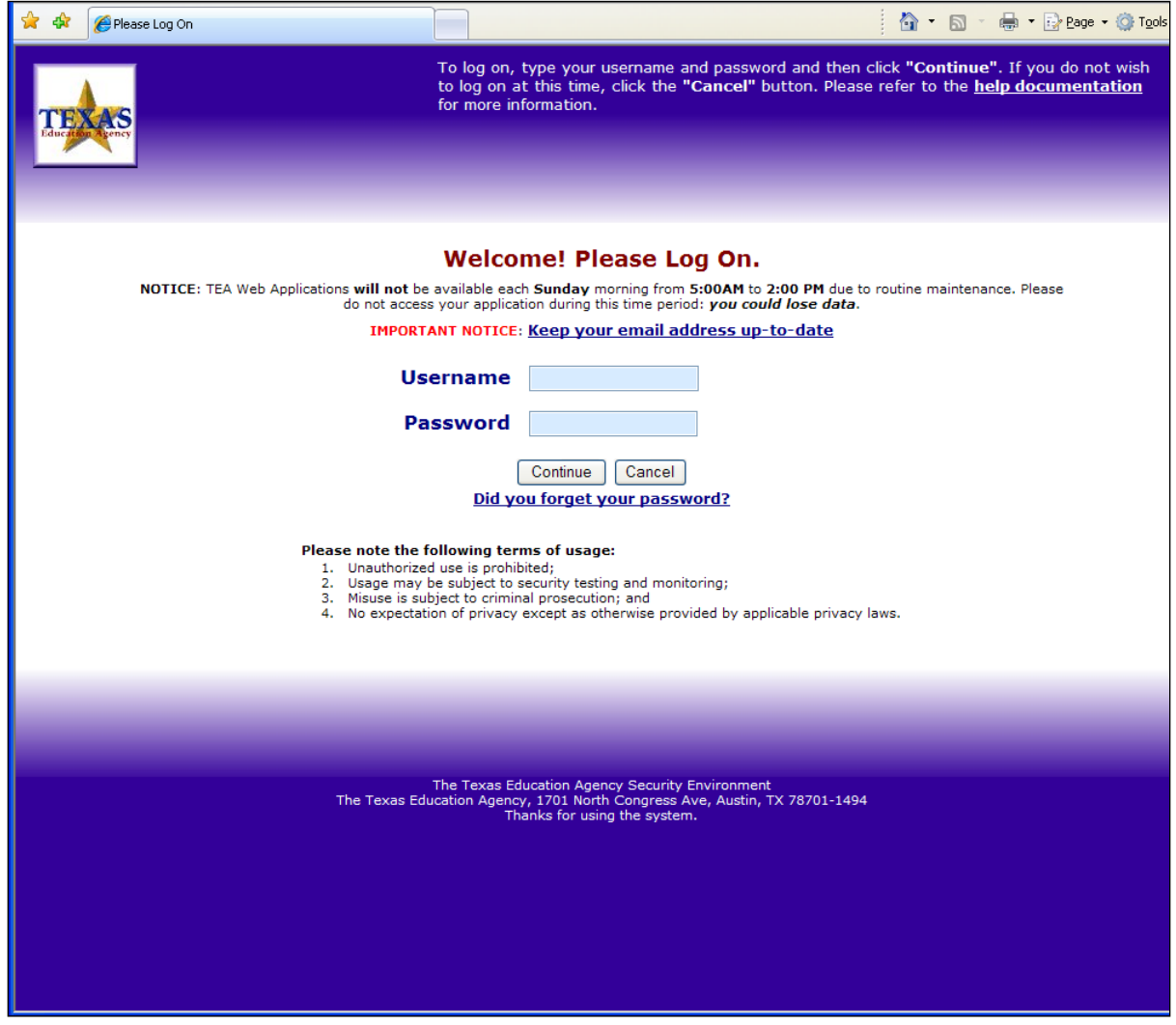

(2) Select the *GrantExpenditureReports - Expenditure Reporting* link.

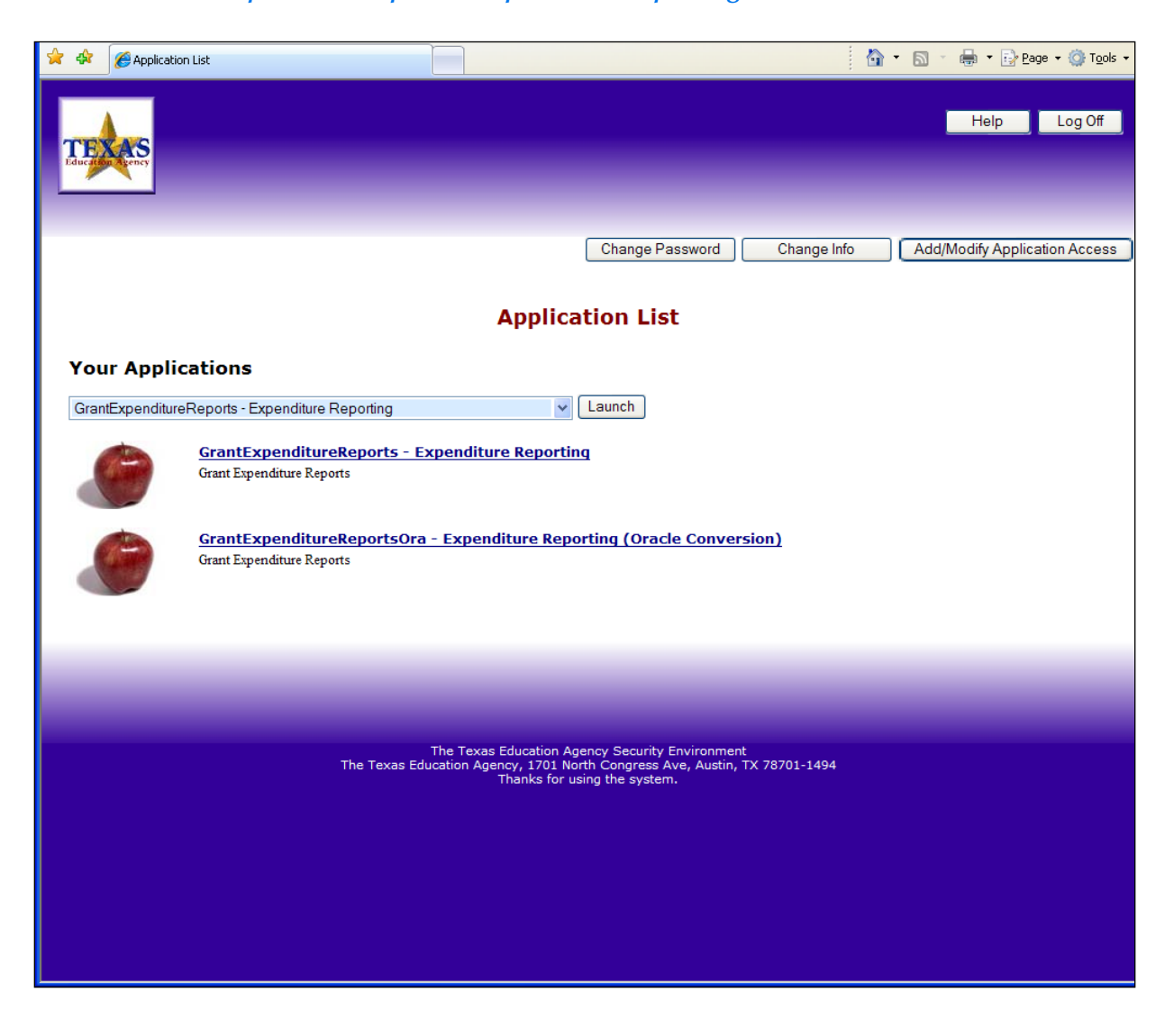

(3) Click on the *Search for NOGAs* button to display applicable NOGAs.

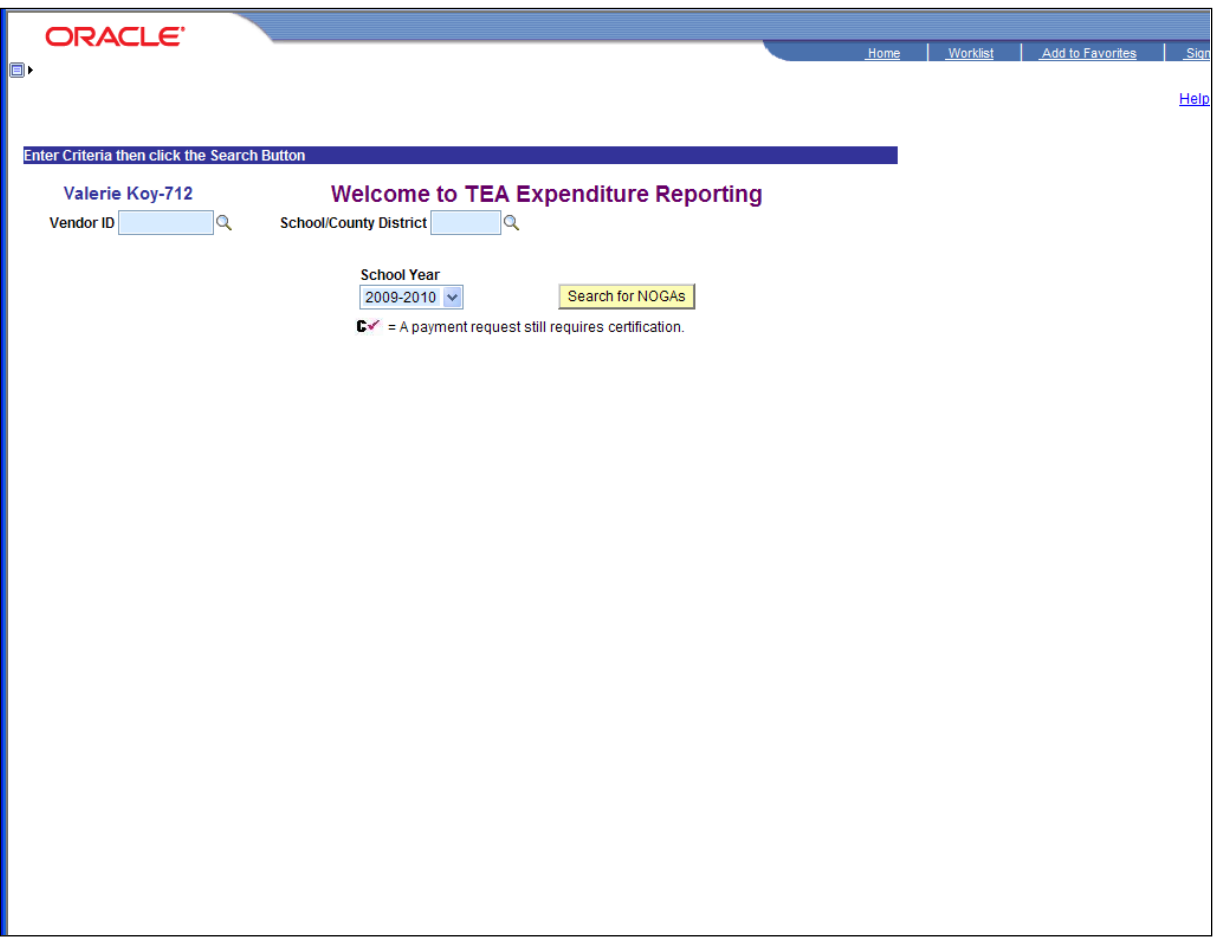

(4) A new *ARRA Reporting* column has been added signifying any NOGAs using ARRA funds. The new column is located in the *Messages* tab. Select the *ARRA Reporting* link for the specific NOGA that ARRA data needs to be submitted.

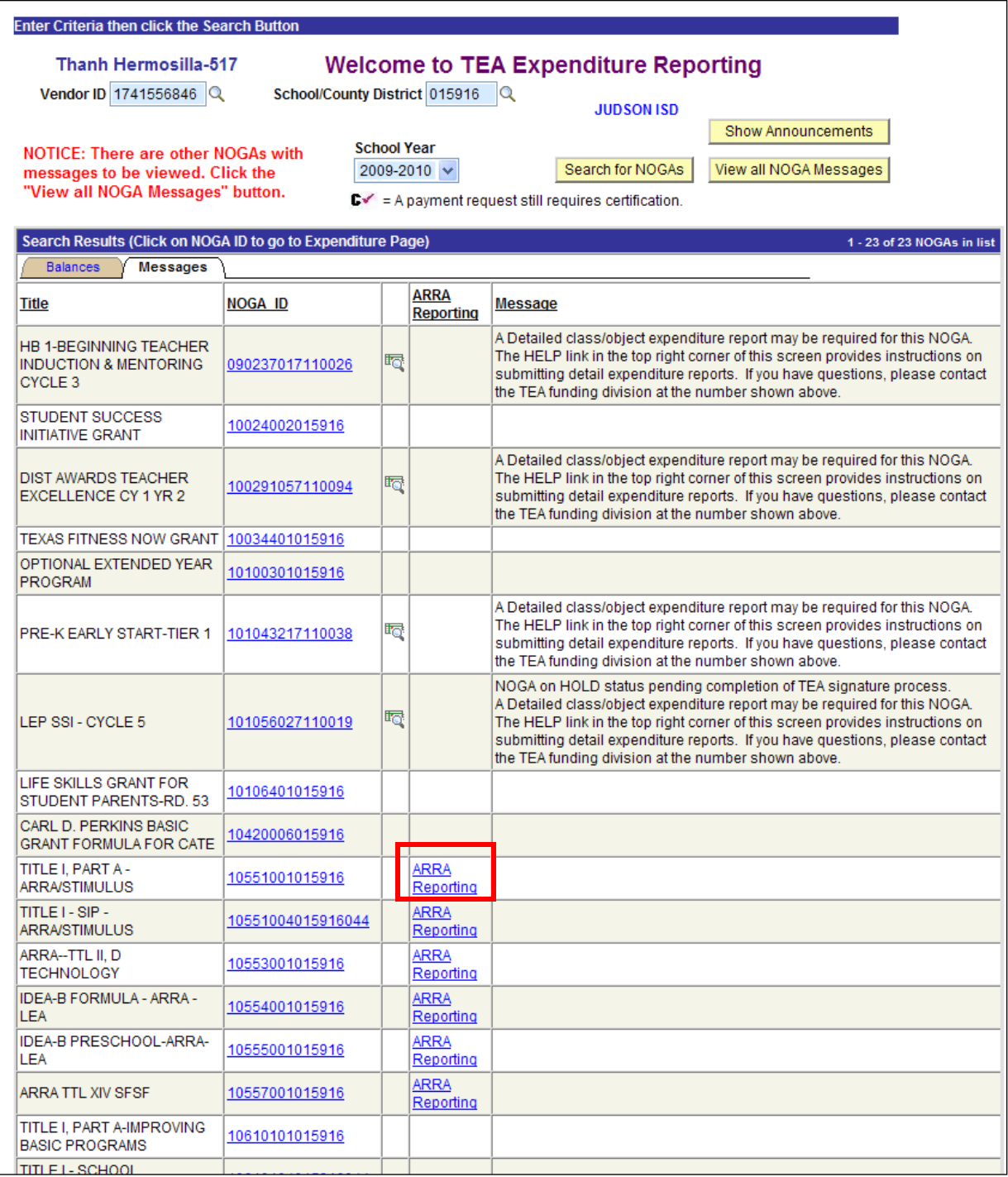

(5) On the *ARRA Quarters* page, select the *Quarter End Date* link for the appropriate reporting period to open up the data entry page.

 The link to the data entry page will not be available until after the quarter end date has passed. The system will not allow for entry of data into a period which has not yet ended.

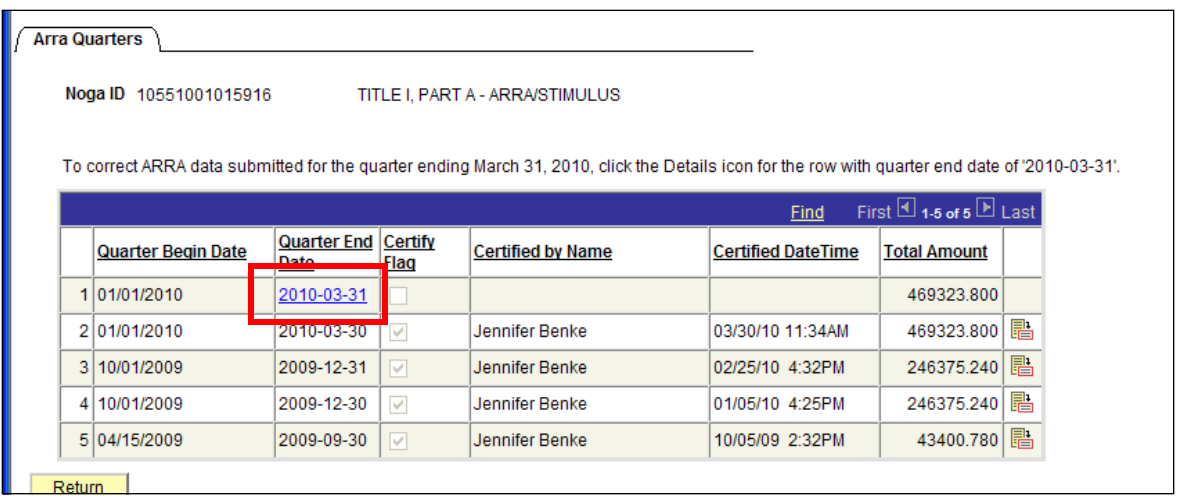

use the Details icon  $\overline{\mathbb{E}}$  to open up the page. Users can view submitted data from previous quarters at this page as well. Once data has been entered and certified, the User ID and a Date/Time stamp values will be displayed. To view the history or make changes (if the period is still open for changes),

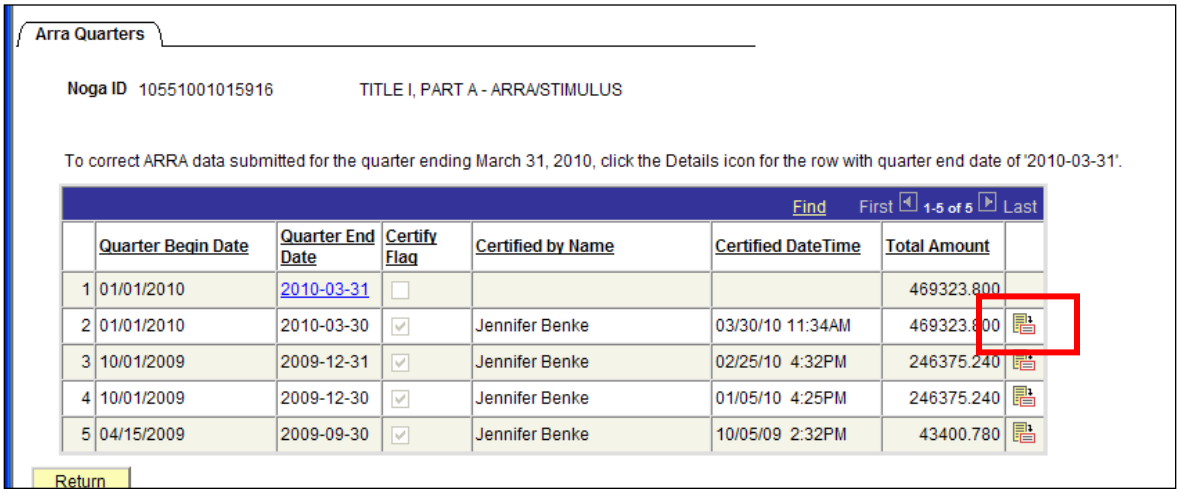

 (6) At the ARRA data entry page, enter in the required information. Entries can be made from the 1<sup>st</sup> to the 5<sup>th</sup> day after the reporting quarterly end date. After the 5<sup>th</sup>, changes to prior submission cannot be made.

### *Example 1*: NOGA not associated with Shared Service Arrangement and infrastructure investment expenditures *are NOT allowed* per the grant

 *to subgrantees, go to Examples 3 & 4 for the screen shots of the ARRA Entry page.) (For NOGAs which are part of a Shared Service Arrangement (SSA) or in which the grantee distributes funds* 

a) **Total Expended Amount** - The *Total Expended Amount*  $(1)$  will be displayed which represents the cumulative expenditure amounts posted by TEA as of the end of the quarter.

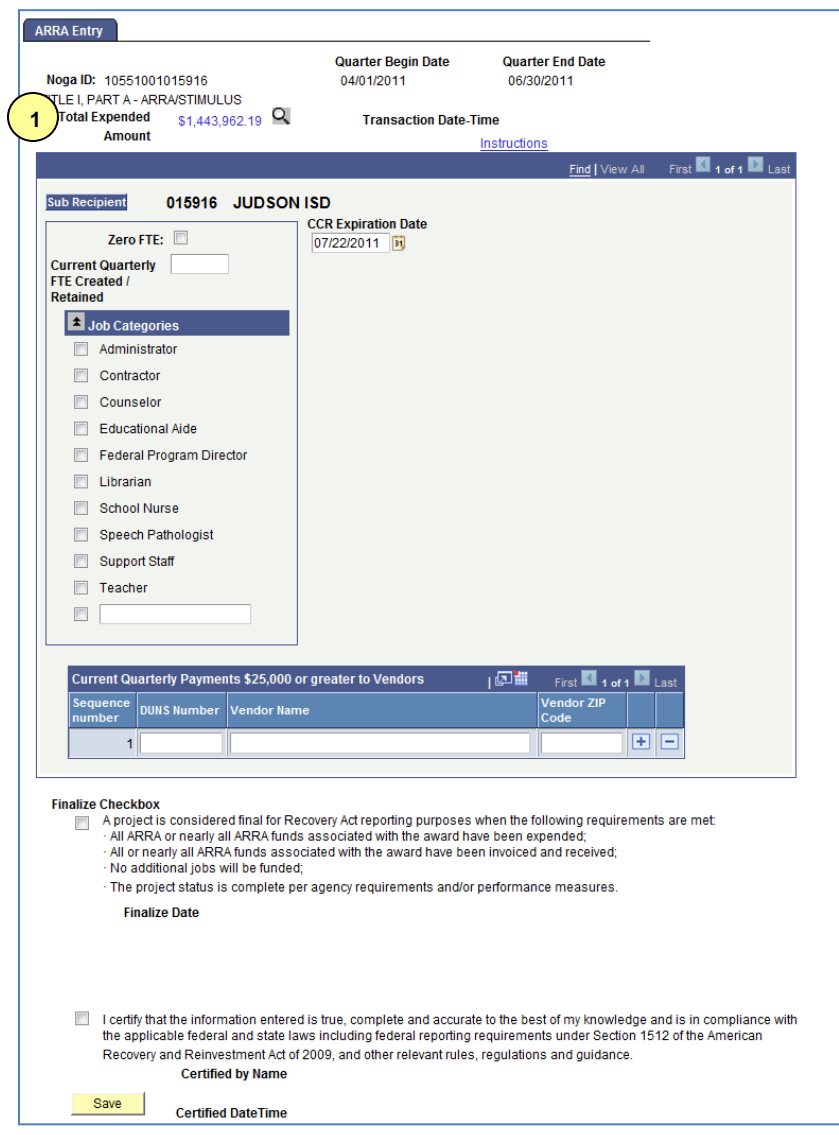

Clicking on the  $\blacksquare$  icon will display the list of vouchers making up this total. Click on the *Return* button to go back to the ARRA Entry page.

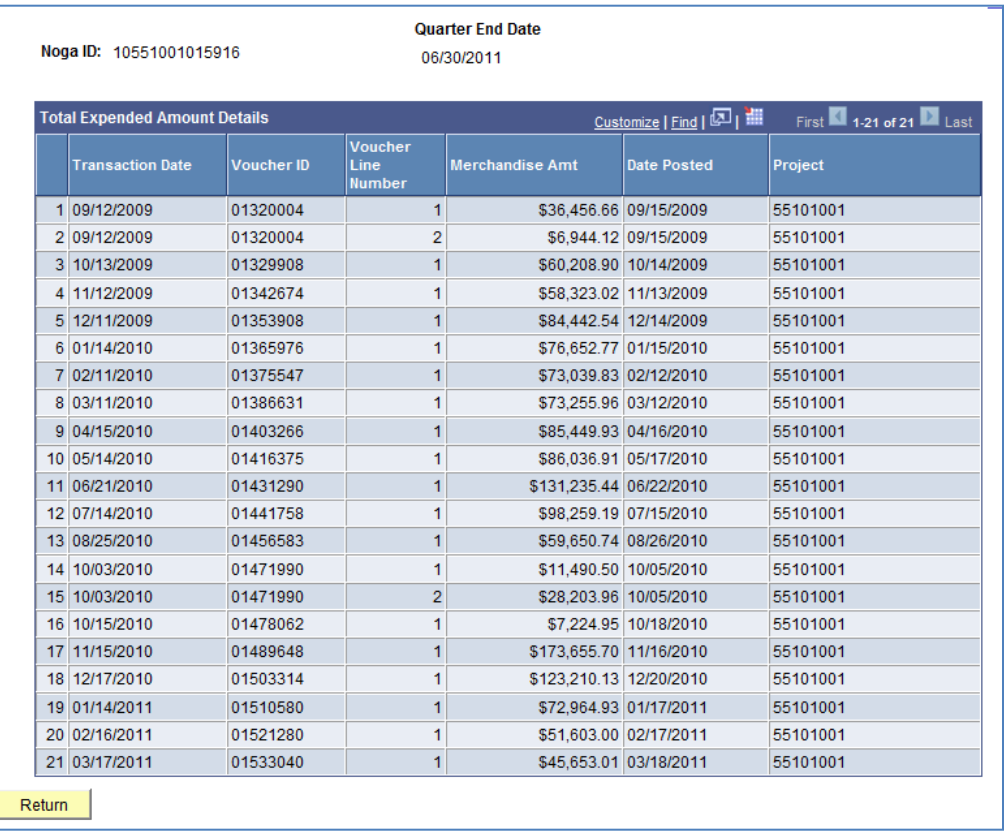

 **1 - Total Expended Amount Details Information** 

 **b) Current Quarterly FTE Created/Retained** - Number of FTEs created or retained in the quarter have to be reported in the *Current FTE Created/Retained* field **2** . If there are least one of the *Job Categories* checkboxes must be marked. An "Other" checkbox is provided if the existing job categories do not fit. This text box can hold up to 100 characters. The information in this section is required in order to save and certify. no FTEs, the *Zero FTE* checkbox has to be checked. If a value is entered into this field, at

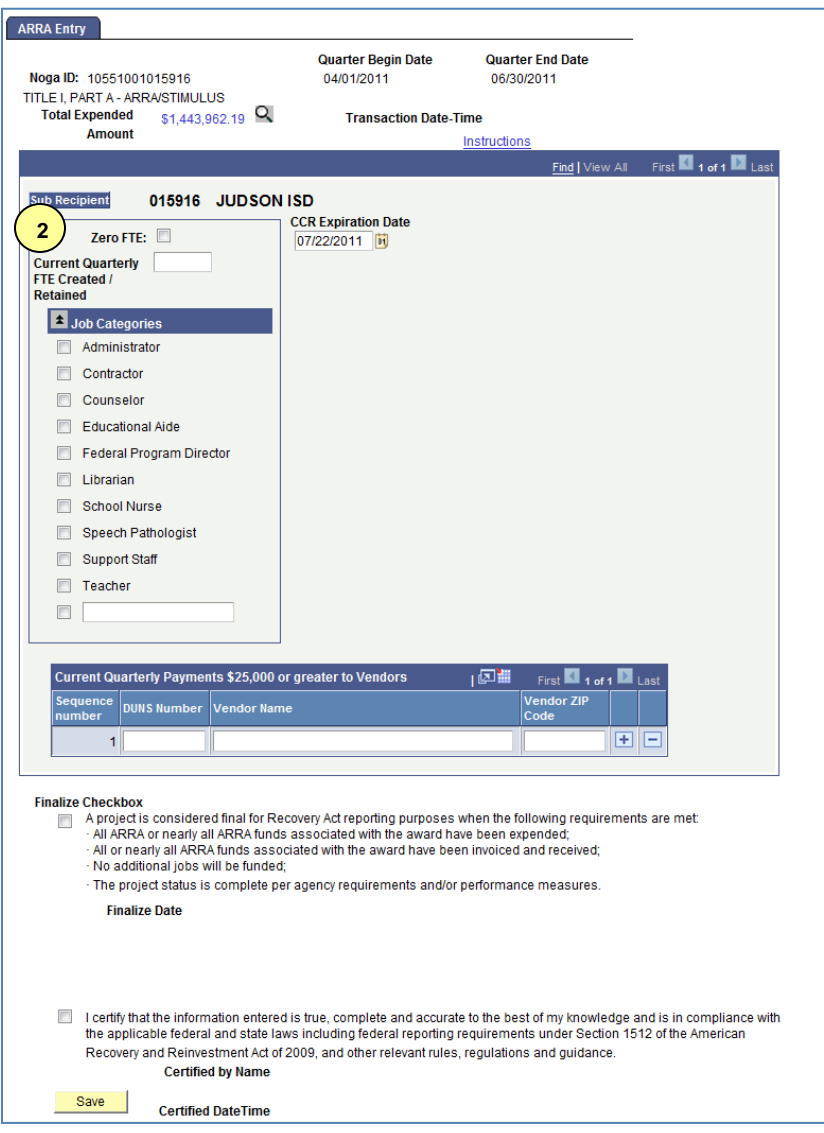

#### *Further guidance on jobs created/retained is available at*

<http://ritter.tea.state.tx.us/edex/docs/1512QuarterlyReportingv3.pdf>

 to register with Central Contractor Registration (CCR). ARRA grantees register with the registration does not expire for at least 30 days following the final day of the current reporting quarter (e.g., 30 days after June 30, 2010 if the final day of the reporting quarter was June 30, 2010). If the registration is scheduled to expire within 30 days following the final day of the current reporting quarter, the LEA should first renew its registration with CCR and then enter the updated expiration date. c) **CCR Expiration Date -** LEAs that were awarded one or more ARRA grants are required CCR only once, but must renew and revalidate their registration at least every 12 months. **3** Enter the expiration date of the LEA's CCR registration and confirm that

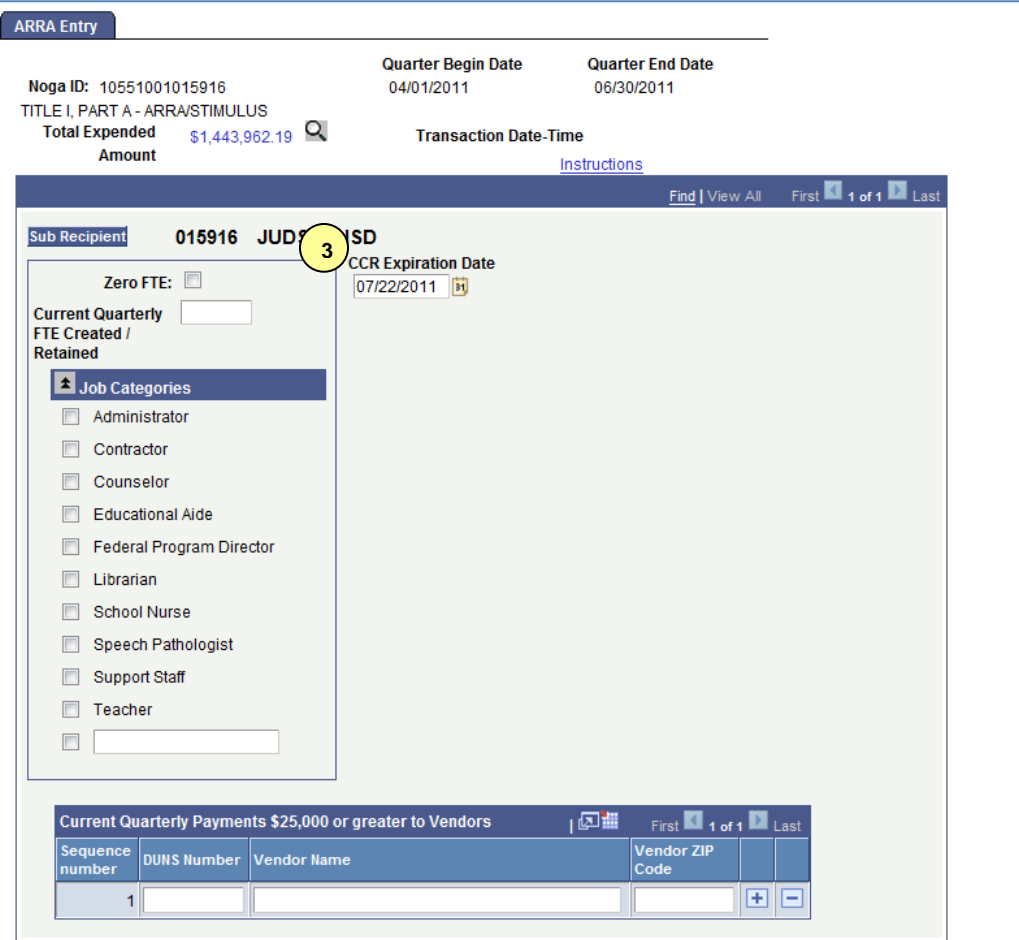

- d) **Sub Recipient Vendor Payments -** If there are payments made to vendors of Sub Recipients within a single quarter that total \$25,000 or more , enter values into the following fields:
	- **1) DUNS Number (4)** Enter the Vendor organization's Data Universal Numbering System (DUNS) Number. If this information is not available, then you are required to provide BOTH the Vendor Name and the Vendor HQ ZIP Code + 4. The *DUNS Number* field is a nine digits field.
	- **2) Vendor Name 5 ‐** Enter the name of the Vendor organization's name. If you are not providing the Vendor's DUNS number, you must provide BOTH this field and the Vendor organization's ZIP Code + 4 digits. The *Vendor Name* field will hold up to a maximum of 55 characters.
	- **3) Vendor Zip Code 6 ‐** Enter the ZIP Code + 4 digits of the Vendor organization's headquarters. If you are not providing the Vendor's DUNS number, you must provide BOTH this field and the Vendor organization's name. This field is a nine digits field. This field is a nine digits field.

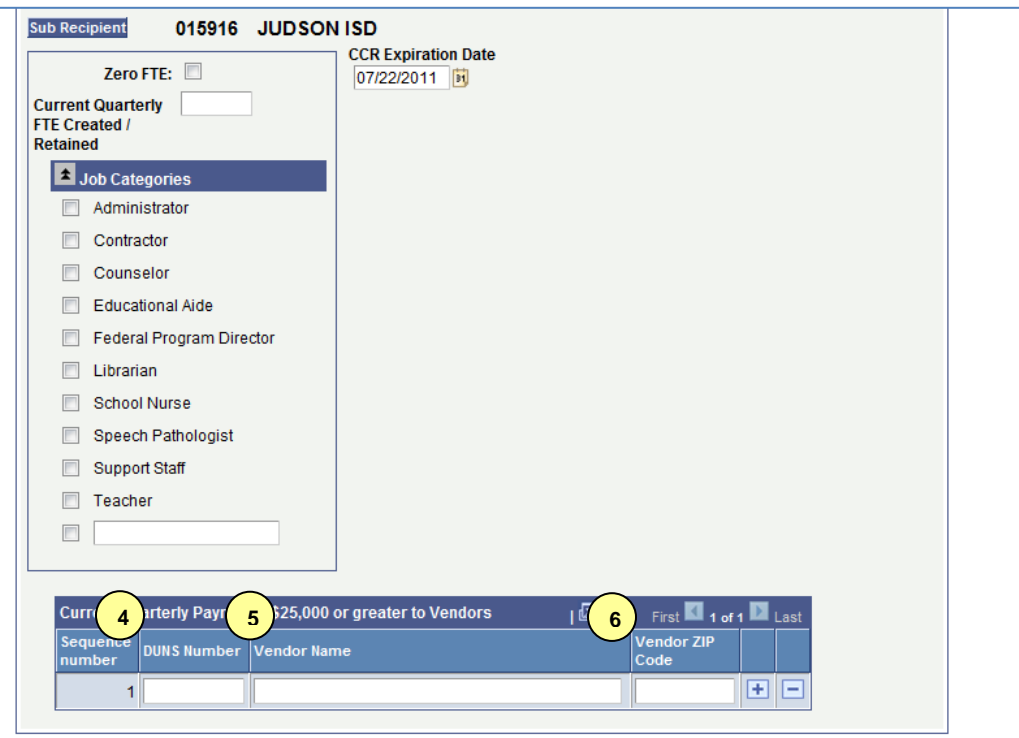

**NOTE:** If more vendor payment entries are needed, click on the plus sign **in** in order to insert new rows.

- (7) **Finalize Checkbox** A subrecipient may mark the Finalize checkbox if the project is complete. A project is considered final for Recovery Act reporting purposes when the following requirements are met:
	- o All ARRA or nearly all ARRA funds associated with the award have been expended;
	- o All or nearly all ARRA funds associated with the award have been invoiced and received;
	- o No additional jobs will be funded;
	- o The project status is complete per agency requirements and/or performance measures.

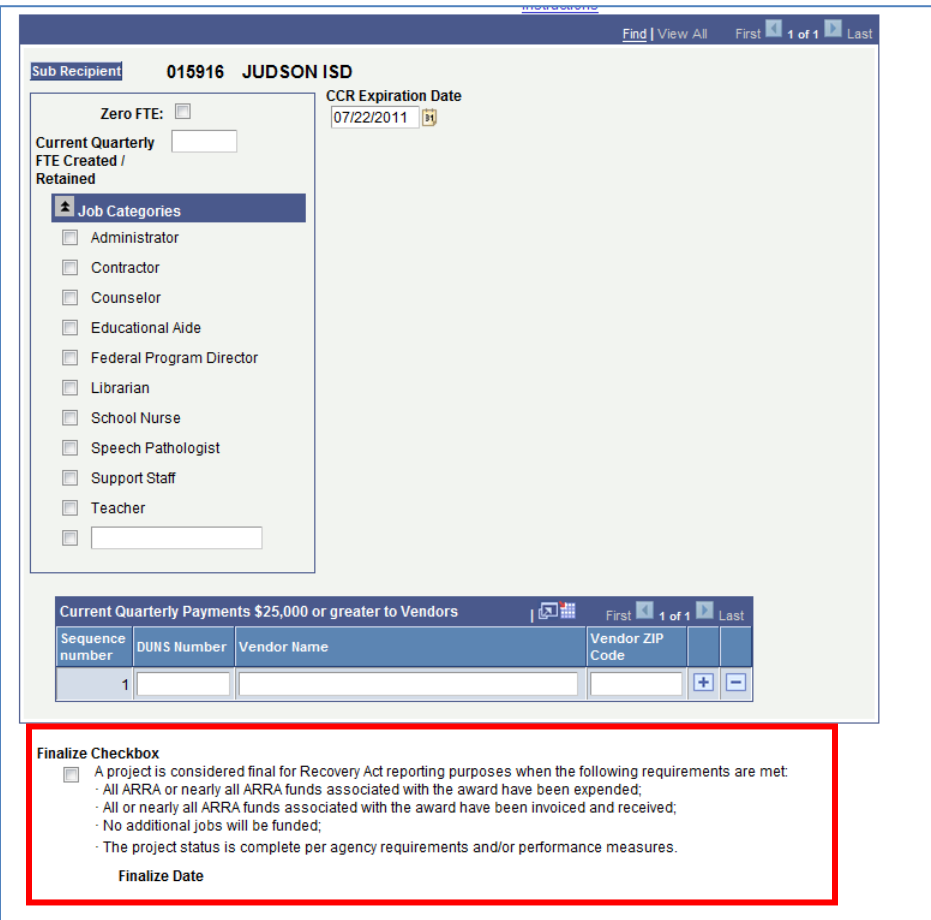

 **NOTE:** In instances where the Finalize checkbox is selected and the subrecipient field will appear and the subrecipient is required to provide a description explaining why the final amount in the "Total Expended Amount" field does not equal the total Award Amount. The Reason field must be populated in order to even save (without certifying) the report. expenditures listed on the report are less than the NOGA total award amount, a text

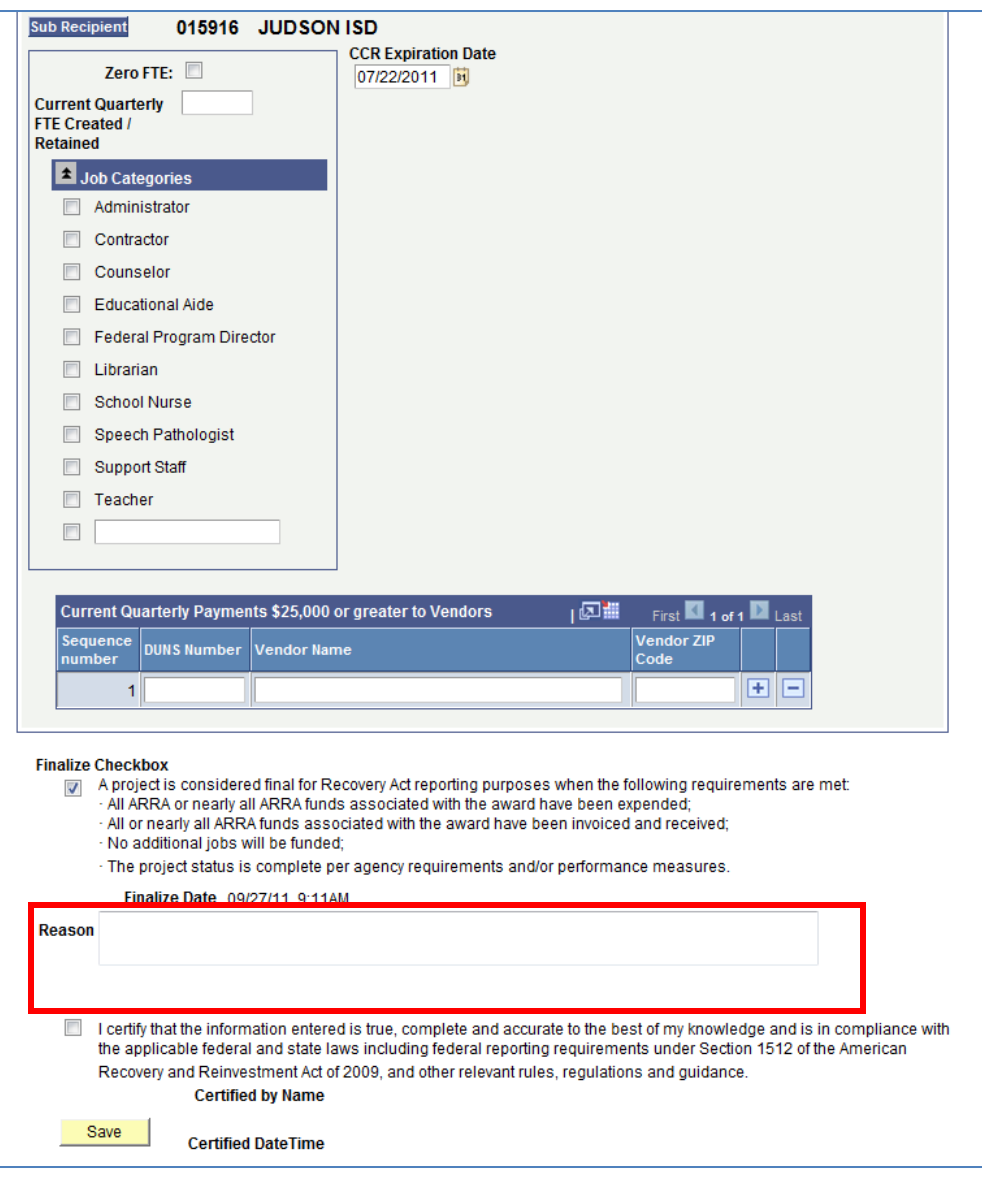

 (8) After all entries are made and reviewed and are ready for submission, click the "Certify" checkbox and select the *Save* button. Users can also save partial data entries and come back to complete the rest of their data entry. To save partially entered data, simply click on the *Save* button without the "Certify" checkbox marked.

![](_page_12_Picture_54.jpeg)

 **NOTE:** If the report has not been certified and submitted after the **5th day from the quarter end date,** the NOGA will be placed on Hold for non compliance and a Hold

 submitted, the NOGA will be released from Hold status. message will be added to the NOGA. Once the ARRA reporting entries are certified and

## **Making Corrections/Changes After Certification‐**

Changes cannot be made after the  $5<sup>th</sup>$  day. However, to make changes prior to then, uncheck the "Certify" checkbox and re-enter the data. Once changes are completed, recheck the "Certify" checkbox and click the *Submit* button.

## **Making Corrections/Changes After Finalize and Certification‐**

 period, a report record will be copied to the subsequent period(s) with the certification checkbox marked. However, if changes are needed in subsequent reporting periods, simply uncheck the certify checkbox and make the needed changes in the open report Once a report is certified with the Finalize checkbox selected, the subrecipient is not required to submit a report in subsequent reporting periods. Similar to the correction period. This process is exactly the same as when changes are needed in the correction period.

*Example 2*: NOGA not associated with Shared Service Arrangement and infrastructure investment expenditures *are allowed* per the grant.

 the operation of a larger enterprise. Therefore, infrastructure investments include support for structures that provide a reliable flow of products and services essential to the defense and economic security of the United States, the smooth functioning of government at all levels, SFSF funds expended and reimbursed by TEA for infrastructure investments, as well as a An infrastructure investment is financial support for a physical asset or structure needed for tangible assets or structures such as roads, public buildings (including schools), mass transit systems, water and sewage systems, communication and utility systems and other assets or and society as a whole. LEAs and SSA fiscal agents must report the cumulative amount of description of infrastructure investments pursued. *Further guidance on infrastructure investment expenditures is available at* 

<http://ritter.tea.state.tx.us/edex/docs/1512QReporting.pdf>*.* 

 section for the Infrastructure Investments data to be entered. For grants which allow for infrastructure investment expenditures, the entry page includes a

cumulative amount of the expenditures related to infrastructure investments  $(7)$  as defined in the grant guidelines. If there are no qualifying expenditures, then this field selected from this section. For SFSF grant only, if the existing categories do not fit, an **a) Year‐To‐Date Cumulative Infrastructure Investments Amount** – Enter in the can be left blank. If an amount is entered, then at least one of the checkboxes must be "Other" checkbox is available. This text box can hold up to 100 characters.

![](_page_14_Picture_108.jpeg)

*Example 3*: NOGA associated with Shared Service Arrangement and infrastructure investment expenditures *are NOT allowed* per the grant.

 On the entry page **for Shared Service Arrangements**, the Sub Recipient section will be broken out to include the Member Districts (and can include the Fiscal Agent). The list of LEAs is sorted alphabetically.

 When the page first opens, it will default to show only one Sub Recipient at a time. For the bar, an indicator identifies the total number of records (Example: "1 of 4"). To view all, the list, simply click on the triangle icon **[.](javascript:submitAction_win0(document.win0,)** To view the previous record, click on the left triangle example below, there are four LEAs associated with this SSA. At the right in the dark blue separate Sub Recipients, simply click on the "View All" link. To view the next record in the  $i$ con  $\blacksquare$ [.](javascript:submitAction_win0(document.win0,)

![](_page_15_Picture_73.jpeg)

 *1*" link to revert back to viewing only one record at a time. After clicking the "*View All*" option, the page will display all Sub Recipients. Click the "*View* 

![](_page_16_Picture_22.jpeg)

*Example 4*: NOGA associated with Shared Service Arrangement and infrastructure investment expenditures *are allowed* per the grant.

The Sub Recipient section will be broken out to include the Member Districts and includes a section for Infrastructure Investments expenditures for each Sub Recipient. The field requirements for FTE, Infrastructure Investment expenditures, and Vendor payments are the same as the other type of NOGA.

![](_page_17_Picture_34.jpeg)

 **NOTE:** For SSAs, the Fiscal Agent (or the grantee which the NOGA was awarded to) is responsible for collecting and entering the required information into ER for the Member Districts identified in the Shared Service Arrangement.

 fields for each of the Sub Recipients must equal to the *Total Expended Amount* value. If there amounts entered into the *Award Amount* fields for each of the Sub Recipients must equal to For SSAs, the entry requirements are the same as the non-SSAs with two exceptions. Two additional fields are required. The sum of the amounts entered into the *Expended Amount*  are no expenditures for a Sub Recipient, then the field can be left blank. The sum of the the *Total Award Amount* value. These requirements must be met in order to certify and submit the data in the system.

 Sub Recipients. If an FTE value is entered, then at least one job category checkbox needs to be For all of the other fields, the requirements are the same. Either the *Current Quarterly FTE Created/Retained* field must be populated or the *Zero FTE* checkbox must be marked for **ALL**  selected.

 If there are no expended amounts for a particular Sub Recipient, a value does not need to be entered. The *Expended Amount* can be left blank if there are no amounts to report in the reporting period.

 amount is entered, then at least one Allowable Investment Category checkbox needs to be For those SSA NOGAs which allow for infrastructure investment expenditures, the information needs to be entered for each Sub Recipient if there are any expenditures. If an marked.

 **For those ESCs which distribute funds out to subgrantees**, the subgrantees receiving the funds will be listed individually in the Sub Recipient section as well. The ESC is responsible for entering the ARRA data into ER for the subgrantees.

 **NOTE:** The *Instructions* hyperlink on the ARRA Entry page will provide links to other ARRA-related resources including this instructional guide.